# 請求書&受領書操作説明書

請求書

 $\frac{1}{2}$ 

株式会社 会社名1 御中

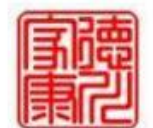

徳川家康 (株) 〒100-0001 東京都千代田区千代田1- $\mathbf{1}$ 

令和2年6月14日 下記の通り、ご請求申し上げます

 $A = 1 A + T$ 

TEL: 03-123-1234

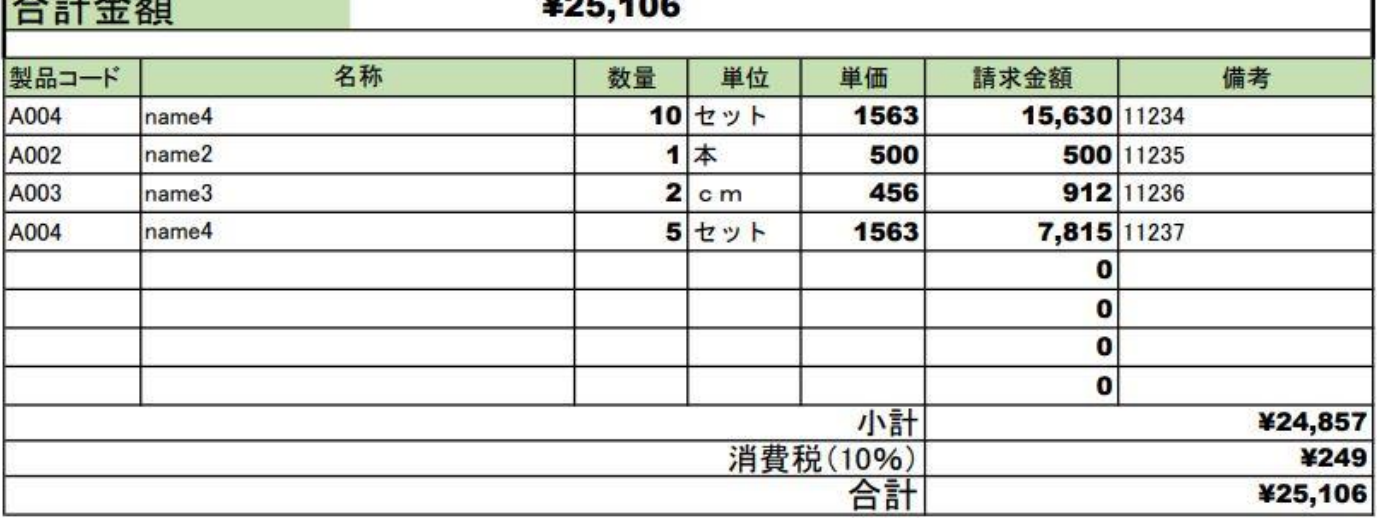

領収書

VOE 40C

## 株式会社 会社名1 御中

令和2年6月14日 下記内容について正に領収いたしました。

 $\triangle$ = $\triangle$  \$5

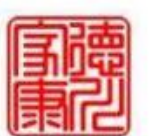

## 徳川家康 (株)

〒100-0001 東京都千代田区千代田1- $\mathbf{1}$ 

TEL:03-123-1234

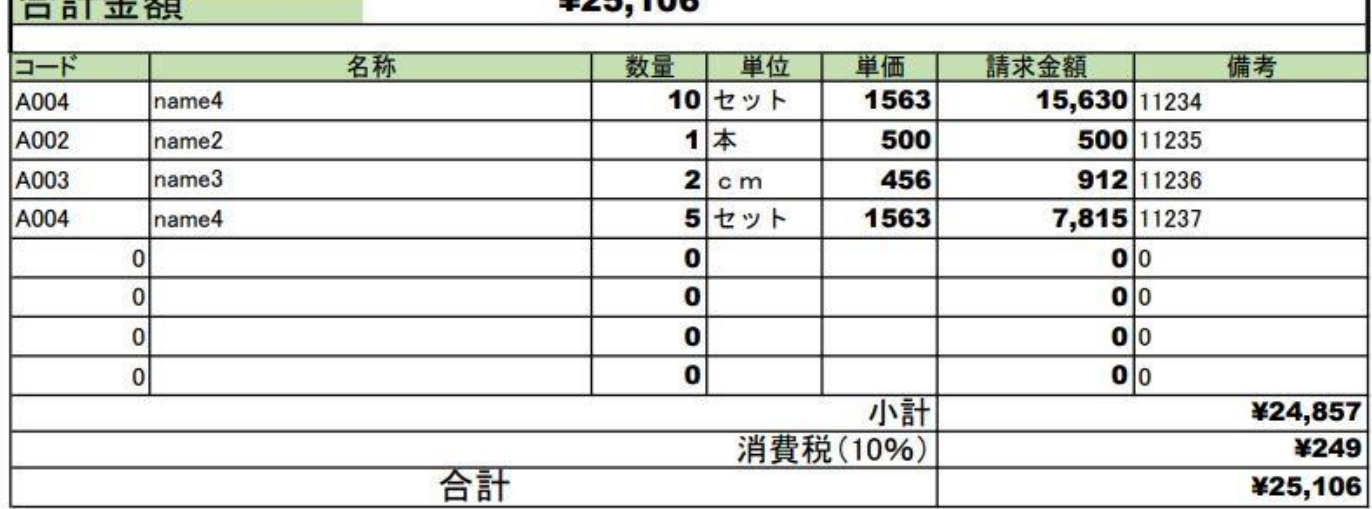

デジタル化([電子帳簿保存法の対応](https://oac-aka.com/cp-bin/wordpress5/%e9%9b%bb%e5%ad%90%e5%b8%b3%e7%b0%bf%e4%bf%9d%e5%ad%98%e6%b3%95%e3%81%ae%e6%94%b9%e6%ad%a3/))の第一歩として作成しました。

最初に、この Excel ブック(ファイル)は顧客が1社であること及び1度の請求書作成を前提にしています。顧客が複 数の場合はあるいは次回請求時は Excel ブックを別名で保存してご利用ください。

請求書&受領書 Excel ブックを開いたら

## A) 請求書シートの入力方法

- 1. 「J1」に請求先コードを入力してください。 請求先コードは、シート「マスタ」にある、緑色のセルにある「コード」を入力して下さい。 仮に数社分が定義されていますが、1ブックで数社分を処理するためのものですが、1社分を正式な内容を入力 してください。
- 2. 「B7」に請求日を入力してください。(入力は西暦です) 請求内容に順次「製品コード」を入力して下さい。品目、単位、単価が自動表示されます。 「製品コード」はシート「マスタ」にある、青色のセルにある「コード」を入力して下さい。 製品数が増えたときは、青色のセル内に、追加してください
- 3. 請求内容に順次「数量」を入力して下さい。請求金額、小計、消費税、合計、合計金額が自動表示されます。

#### B) 領収書シートの入力方法

- 1. 「B7」に請求日を入力してください。(入力は西暦です)
- 2. 領収明細は支給書の内容がコピーされています。

## C) 請求書・受領書シートの印刷

Excel に準備されている印刷ボタンで行って下さい。(印刷範囲が設定されています)

電子ファイルとして、保存する場合は「プリンター指定」において「PDF ファイル」として保存します。

#### 電子保存された受領書においては印紙は不要です。

#### D) この Excel ブック(ファイル)の機能アップは、

- I. 会社増加への対応
- II. 請求単位での対応
- III.納品書
- IV. 会計ソフトへの入力データ対応(CSV ファイル出力)
- V. マスタシートの製品には在庫数を用意してあります。これは納品書作成時に自動的に在庫数から納品数を差 し引くことで簡易的在庫管理が可能です。

などが考えられます。

## 請求書&受領書 Excel 仕様書

I. 目的:請求書の作成と請求書データを引用して領収書作成することによる業務工数を軽減する。 II. データ連携 (データ構造):

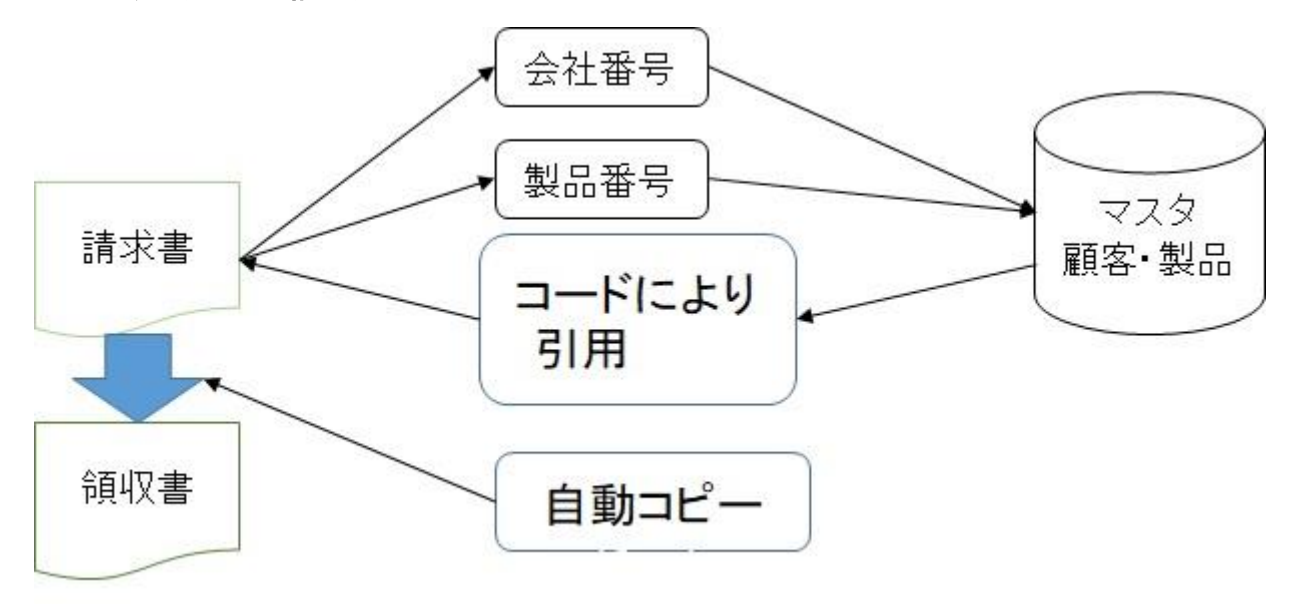

### III. プログラム仕様:

- 1. 入力された会社番号に紐づけされた「マスタ」から規定情報を「請求書」に表示する。
- 2. 入力された製品番号に紐づけされた「マスタ」から規定情報を「請求書」に表示する
- 3. 「マスタ」から規定情報を得るために、Excel 関数:LOOKUP 関数を使用。 (ア) 対象は、会社名(B5)、請求内容の名称、単位、単価
- 4. 請求書における請求金額、小計、消費税、合計、合計金額は、入力された「数量」と単価を 基に自動計算される。
- 5. 請求書シートのセルは「名前」つけが行われている。

(ア) 領収書シートへは「名前」を引用してコピーしている。

## IV. 使用方法:

- 1. マスタ(製品・顧客)を作成する
- 2. 次月処理の場合は、ファイ名を変更して保存する(例。yy\_mm 請求.xlsx)

#### V. VBA仕様で機能アップ

現状は、該当する請求先を伝票シートに入力する方法ですが、

- 1. 請求先シート(1行に請求先コード及び請求日、数量)に作成する。
- 2. 1のシートに「印刷」ボタンを設置する
- 3. 「印刷」ボタンにマクロの登録(VBA)を編集する。
- 4. VBAの内容は
	- A) 請求先シートの最大行を検索。
	- B) 請求先シートの請求先コードを利用して、Ⅲ.1からⅢ.5 を行う。
	- C) A)、B の処理を行ったら印刷する。
	- D) 請求先コードの分だけ上記、処理を繰り返す。

以上

不明点等がありましたら、下記メールアドレスを利用してメールを頂ければお答えいたします Postmaster@oac-aka.com

OA [コーディネーターズは](https://www.oac-aka.com/office/)「中小企業·個人事業主(商店、個人など)に

おける情報化(IT化·デジタル化:パソコン利用)を応援しています。